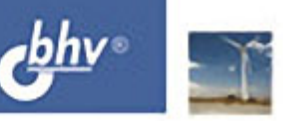

# Adobe **Photoshop Lightroom 3** Комплексная обработка цифровых фотографий

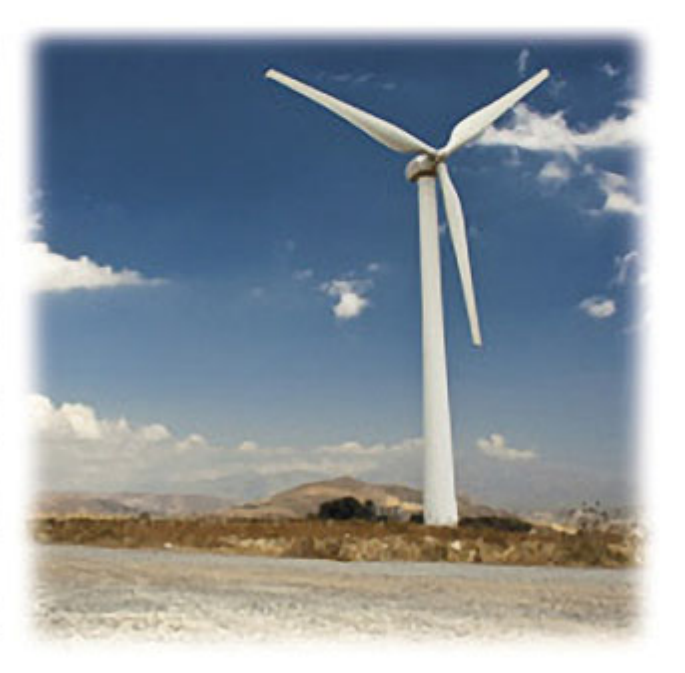

Организация архива фотографий

Эффективная цветокоррекция на профессиональном уровне

> Настройка адекватной цветопередачи

Автоматическое исправление оптических искажений объектива

Улучшенный алгоритм усиления резкости и устранения шумов

> Выборочная коррекция и художественные эффекты

Публикация снимков в Интернете из Lightroom 3

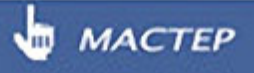

УДК 681.3.06 ББК 32.973.26-018.2  $C32$ 

#### **Сераков А. В.**

С32 Adobe Photoshop Lightroom 3. Комплексная обработка цифровых фотографий. — СПб.: БХВ-Петербург, 2011. — 304 с.: ил. — (Мастер)

ISBN 978-5-9775-0586-4

Книга является исчерпывающим руководством по организации рабочего процесса фотографа — от момента получения снимка до печати — с помощью цифровой фотолаборатории Adobe Photoshop Lightroom 3. Рассматривается импорт фотографий, организация фотоархива, работа с базовыми инструментами обработки, использование модуля Camera Calibration, исправление оптических искажений объектива, усиление резкости и устранение шумов, выполнение выборочной коррекции и ретуши, настройка адекватной цветопередачи, осуществление эффективной цветокоррекции на профессиональном уровне, применение художественных эффектов, экспорт фотографий, оптимизация работы, создание слайд-шоу, печать. Особое внимание уделяется публикации снимков в Интернете, созданию вебгалерей, работе с фотобанками, вопросам авторского права.

*Для широкого круга фотографов*

УДК 681.3.06 ББК 32.973.26-018.2

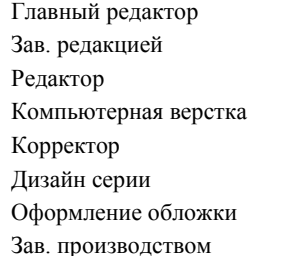

#### **Группа подготовки издания:**

Главный редактор *Екатерина Кондукова* Зав. редакцией *Григорий Добин* Редактор *Анна Кузьмина* Компьютерная верстка *Ольги Сергиенко* Корректор *Зинаида Дмитриева* Дизайн серии *Инны Тачиной* Оформление обложки *Елены Беляевой* Зав. производством *Николай Тверских* 

Лицензия ИД № 02429 от 24.07.00. Подписано в печать 30.11.10. Формат  $70\times 100^{1}/_{16}$ . Печать офсетная. Усл. печ. л. 24,51. Тираж 1500 экз. Заказ № "БХВ-Петербург", 190005, Санкт-Петербург, Измайловский пр., 29.

Санитарно-эпидемиологическое заключение на продукцию № 77.99.60.953.Д.005770.05.09 от 26.05.2009 г. выдано Федеральной службой по надзору в сфере защиты прав потребителей и благополучия человека.

> Отпечатано с готовых диапозитивов в ГУП "Типография "Наука" 199034, Санкт-Петербург, 9 линия, 12

## Оглавление

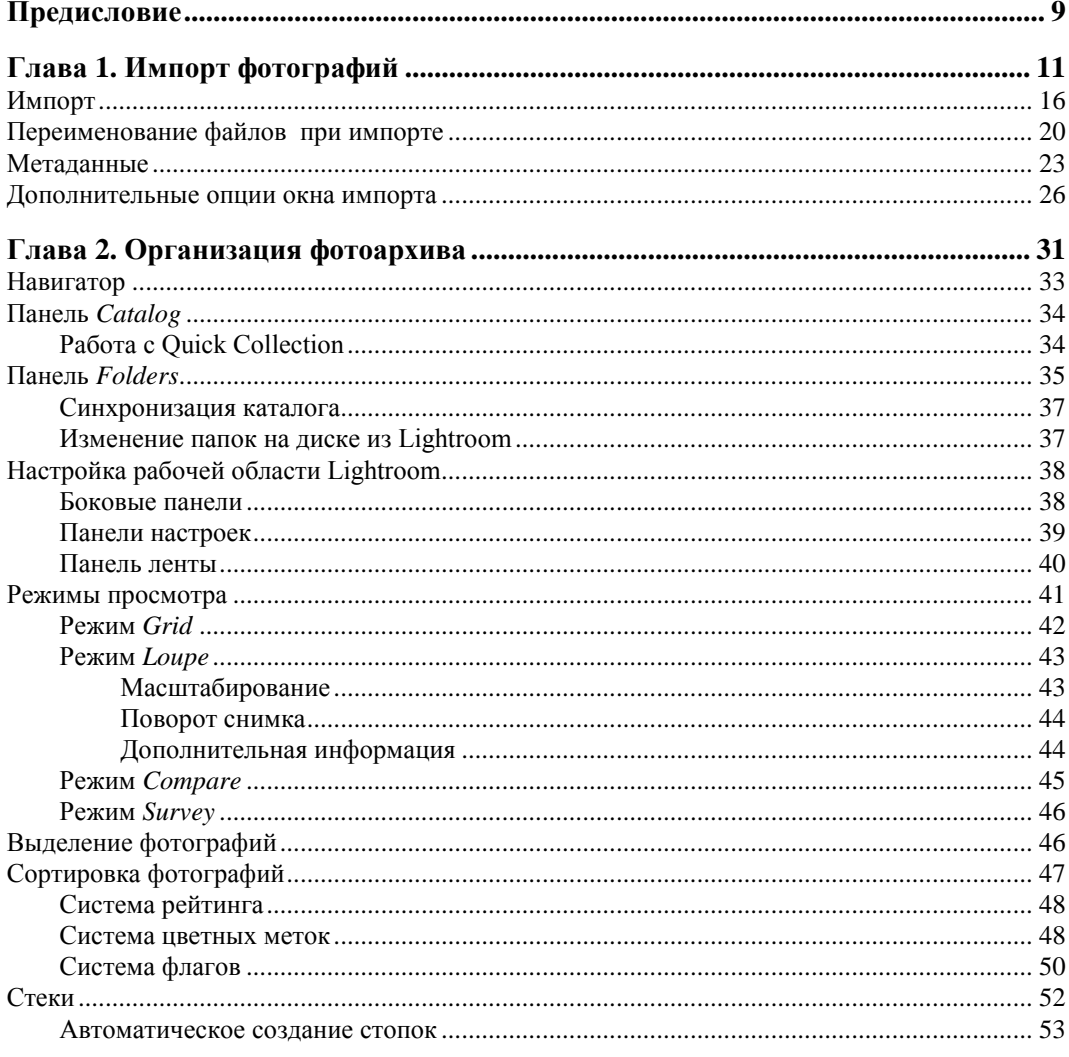

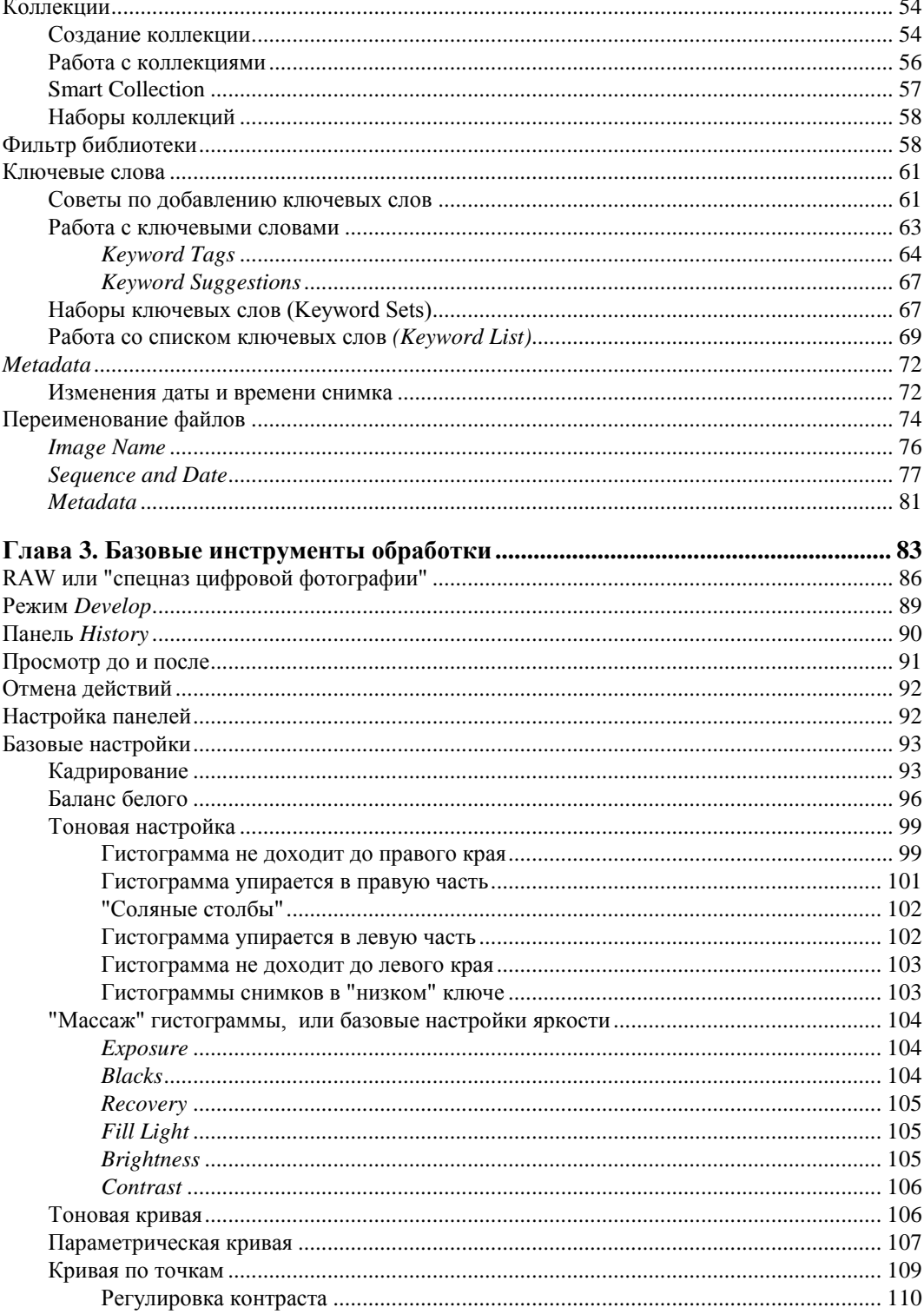

<u> 1980 - Jan Barat III, martin d</u>

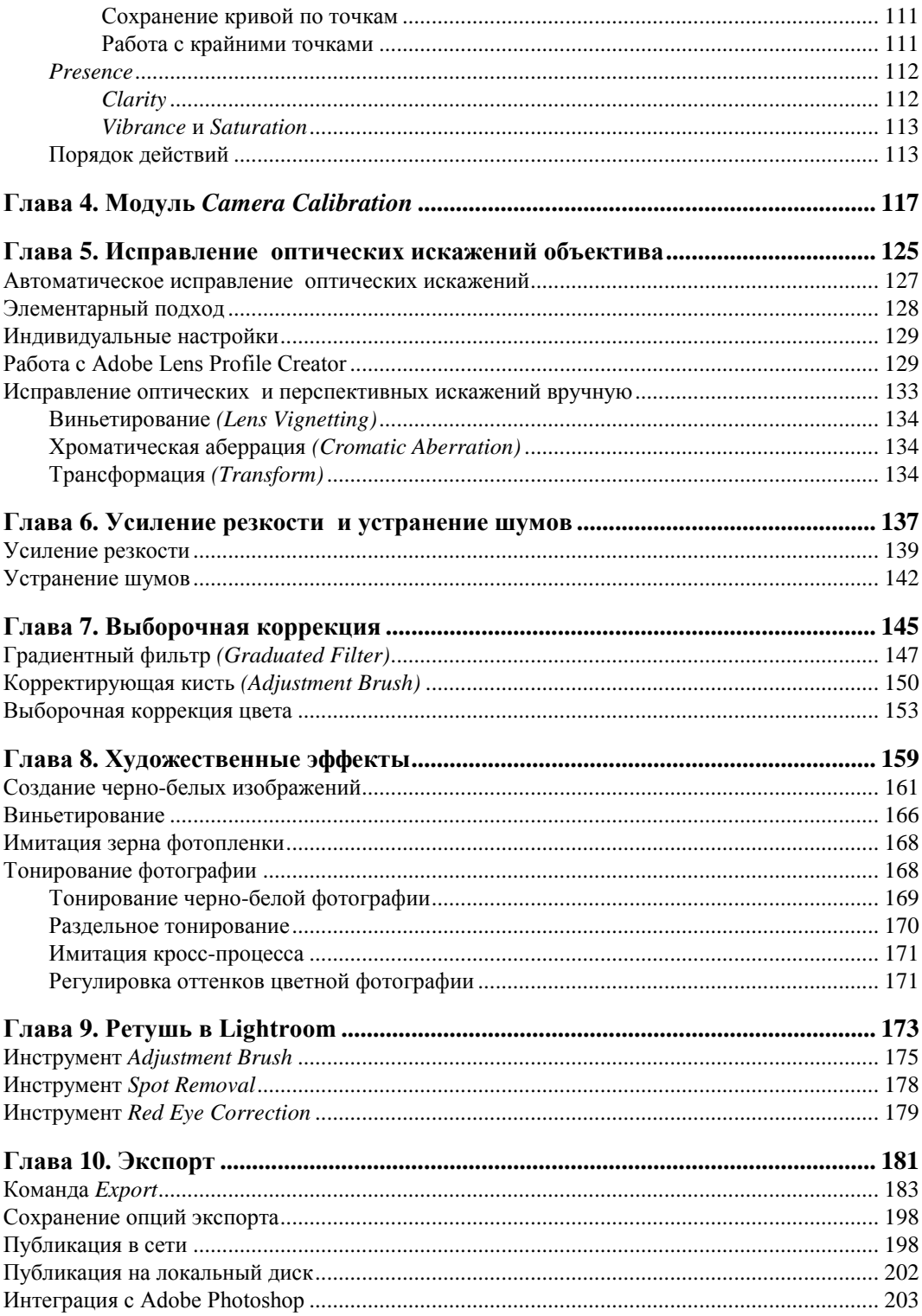

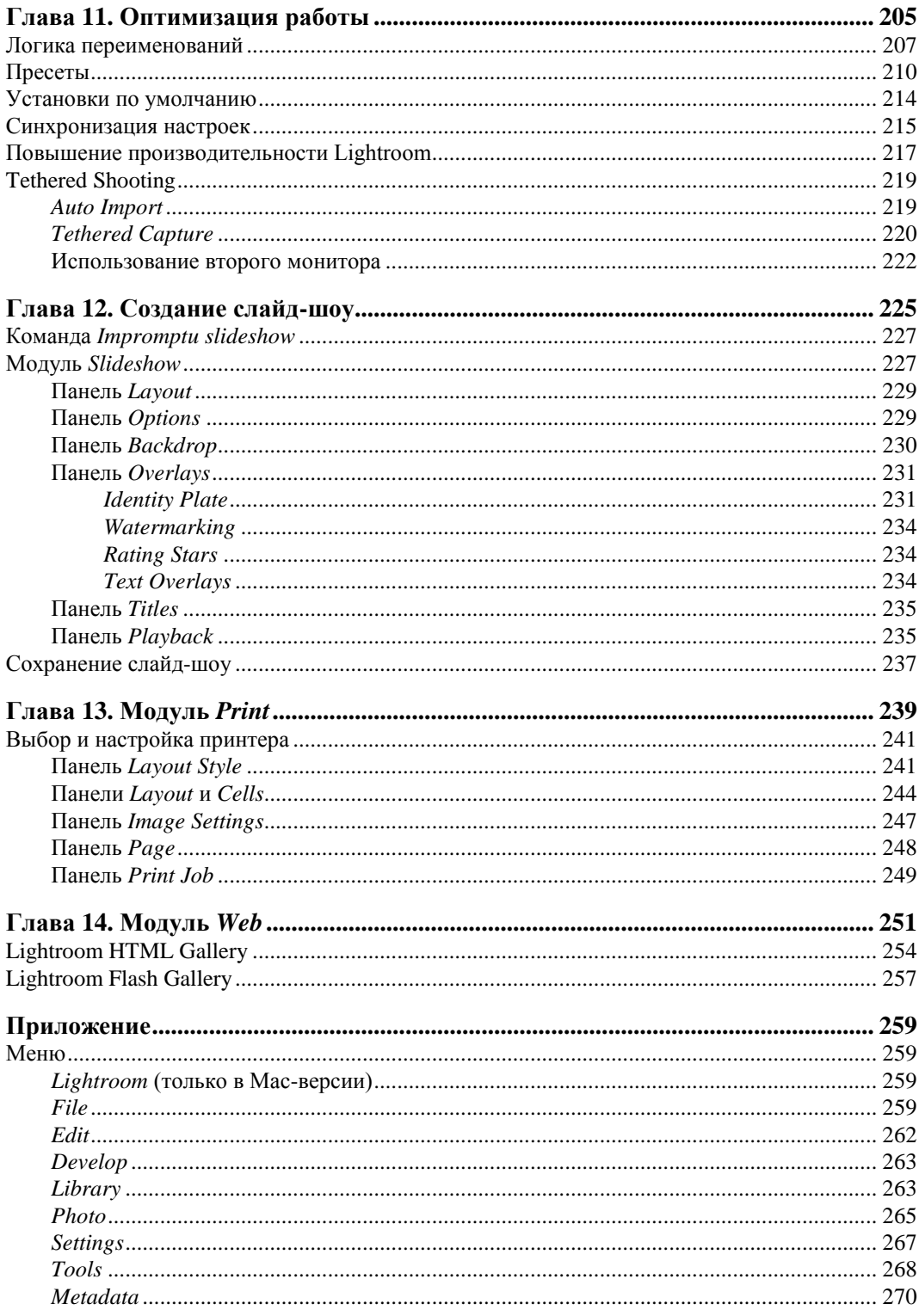

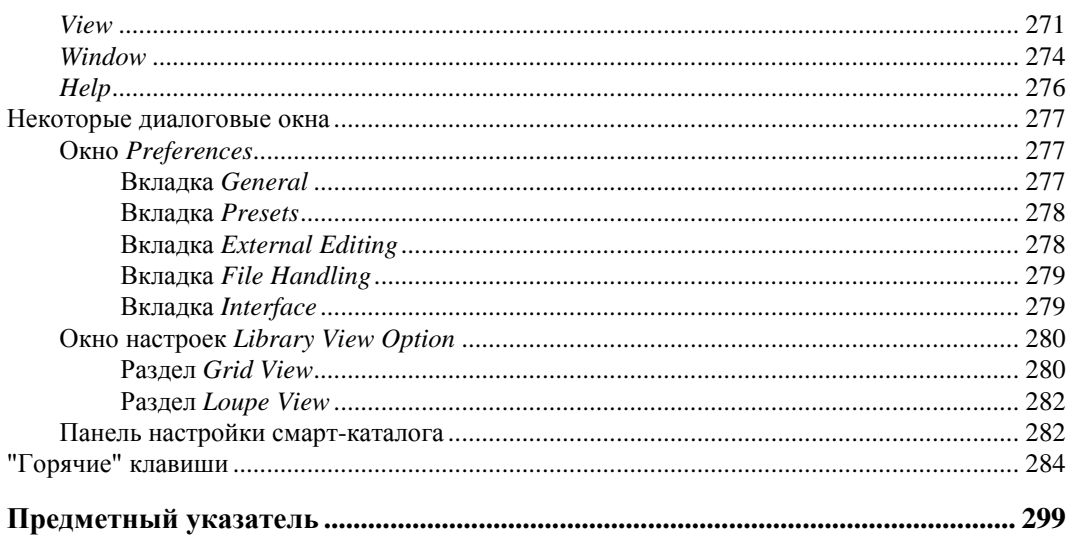

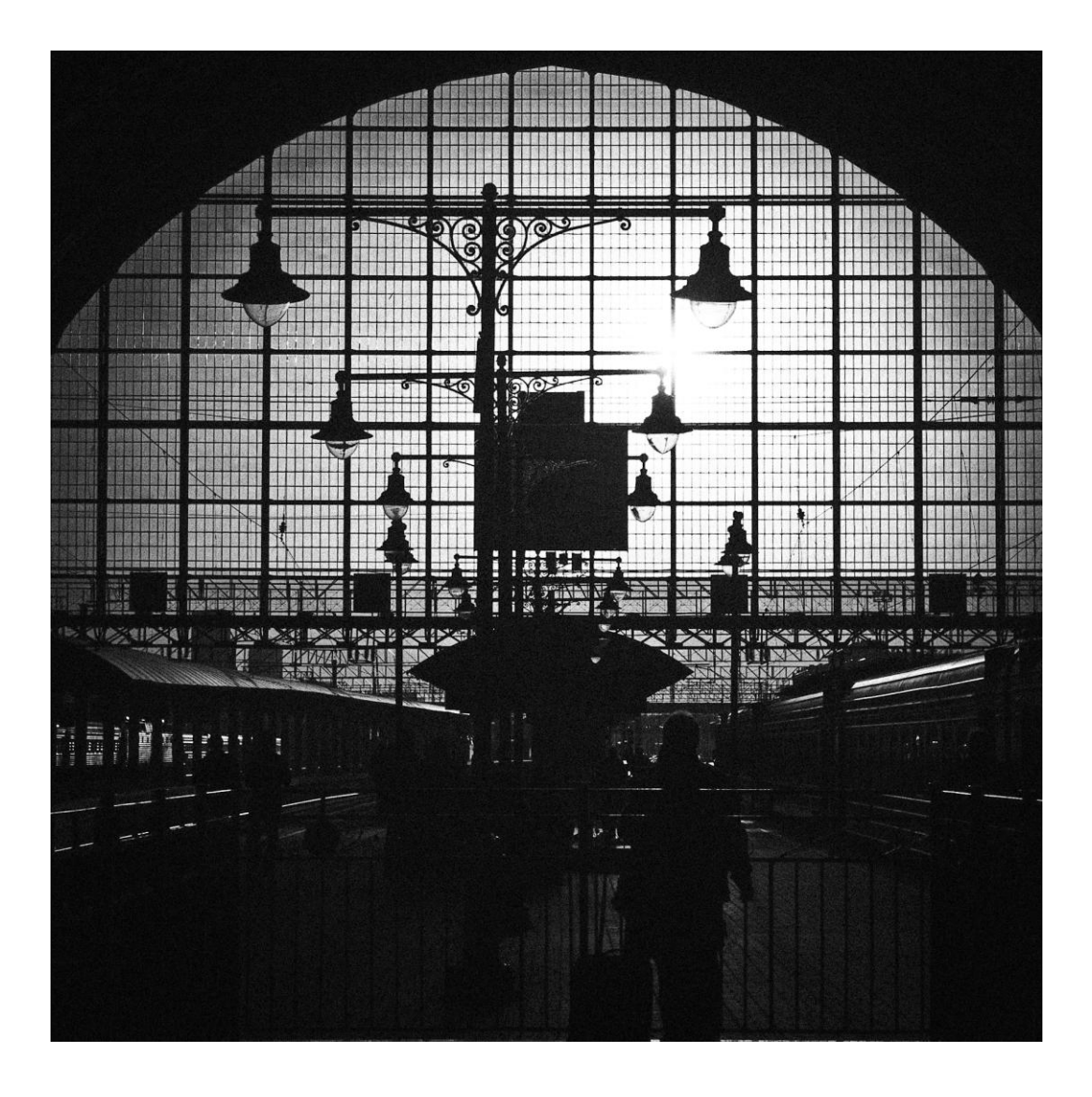

## **ГЛАВА 1**

## Импорт фотографий

 $\bullet$  огда первый раз открываешь Lightroom, в его окне темно и пусто, даже хочется крикнуть туда, как в детстве: "У!" Не со страху, а так, из озорства. Но когда странные желания проходят, и на место внутреннего ребенка приходит взрослый, возникает вопрос — и что со всем этим делать? Уже на самом первом этапе знакомства программа демонстрирует странности: привычная команда Ореп отказывается открывать фотографии, а команды Save и вовсе не наблюдается. Тем не менее, все в порядке, так и должно быть. А еще вы, наверное, слышали: любое действие здесь обратимо, история изменений хранится даже после закрытия программы и т. д. Lightroom — действительно очень необычная программа, однако ее "странности" вполне объяснимы и логичны. И разбираться нужно с самого начала, тем более что при первом запуске программы мы уже, сами того не ведая, допустили ошибку.

Прежде всего, Lightroom — это не графический редактор в обычном понимании этого термина, это база данных. Несмотря на то, что мы только и делаем, что редактируем здесь изображения, на самом деле в этот момент происходит нечто иное. Программа скрупулезно заносит в базу значения коррекции и быстренько создает превью (от англ. *preview* — предварительный просмотр, предпросмотр) того, что однажды произойдет с изображением, и лишь в самый последний момент, при экспорте (вот что заменяет здесь команду сохранения), создает снимок нашей мечты.

Но будем последовательны, схема работы в программе такова: сначала необходимо передать в Lightroom информацию о наших снимках — где они лежат, как выглядят, как называются и т. д. Эта процедура называется импортом. Причем в сами снимки никуда не "импортируются", во многих случаях они и вовсе остаются там, где и были — на жестком диске, при импорте в Lightroom передается лишь информация о них, а не они сами.

Хочу обратить ваше внимание на то, что если впоследствии вы перенесете фотографии в другое место или отключите внешний диск, информация о снимках не исчезнет из каталога. Вы по-прежнему можете осуществлять поиск и просмотр, однако настройки редактирования и экспорт (о чем речь впереди) будут недоступны до тех пор, пока вы снова не укажете программе, где находятся эти фотографии. А в случае отключения диска достаточно его подключить, и Lightroom будет работать как ни в чем не бывало.

После импорта наступает этап *организации фотоархива*: группировка фотографий по темам, переименование, назначение ключевых слов, переименование, очень много чего. Этому процессу посвящен отдельный модуль программы — Library и целая глава в этой книге (см. главу 2). Все, что происходит на этом этапе, опять же не затрагивает сами файлы — большинство (почти все) процедур производится над информацией о файлах, хранящейся в базе данных программы.

После наведения порядка в архиве наступает следующий этап — обработка. Здесь мы придаем снимкам соответствующий, "товарный" вид: кадрируем, настраиваем контраст и цвет, боремся с шумами и т. д. Надо сказать, что и в этот момент сами файлы остаются неизменными, меняется лишь превью, да в базу данных добавляется информация об изменениях — на будущее. Дело в том, что Lightroom изначально предназначен для работы с "сырыми" данными - RAW-файлами, а их природа такова, что изменить в них ничего нельзя, можно только создать на их основе новый файл. Если вам такой подход в новинку, то его легко понять по аналогии с классическим фотопроцессом: RAW — это негатив, а финальный файл (TIFF или JPEG) — это готовая фотография. Таким образом, обработка в Lightroom — это этап настройки фотоувеличителя до того момента, как под него будет положен лист фотобумаги и начнется экспонирование.

И рано или поздно, это должно случиться — после того, как все настроено, мы создаем новый файл. Эта процедура называется экспортом и имеет великое множество разновидностей — и просто экспорт, и передача на дальнейшее редактирование в "большой" Photoshop, и печать, и публикация в веб, не говоря уже о слайдшоу и веб-галерее.

Ну вот. Думаю, теперь стало немного понятней, раз Lightroom — это база данных, то и меню File в первую очередь предназначено для работы с файлом базы данных, а вовсе не изображений. Но прежде чем начать эту базу заполнять, давайте разберемся, о какой это ошибке я упомянул в самом начале.

База данных Lightroom традиционно называется Catalog, и так мы ее в дальнейшем и будем называть. Собственно, это файл, а к нему прилагаются две вспомогательные папки. По умолчанию это выглядит так:

- ◆ файл базы данных Lightroom 3 Catalog.lrcat;
- папка превью Lightroom 3 Catalog Previews.lrdata;
- $\Diamond$  папка Backups, где хранятся резервные копии каталога. Обратите внимание не фотографий, а только каталога, базы данных. Резервное копирование фотографий при случае придется делать самостоятельно.

И именно в этих файлах и заключается наш невольный прокол. Дело в том, что при установке программа создала новый каталог в системной папке Изображения, чего делать вообще-то не рекомендуется. Мало того, что он со временем растет, достигая внушительных, в несколько гигабайт, размеров. Но это, пожалуй, и не беда, а вот "упавшая" операционная система может похоронить под своими руинами весь труд над сотнями, тысячами снимков. Ведь переходя на Lightroom, вы перекладываете на эту программу ответственность за сохранение всех изменений в своем фотоархиве. А значит, что каталог по возможности должен находиться в безопасном, просторном и желательно малоиспользуемом и быстром диске.

Оставим автоматически созданный каталог пустым и создадим свой. Для этого зайдите в меню File и выберите пункт New Catalog. Укажите подходящее место и дайте ему узнаваемое имя. Вообще, новые каталоги приходится создавать время от времени и причин этому как минимум две: во-первых, какими бы мощными не были современные компьютеры, рано или поздно каталог вырастет до такого размера, что работа с ним станет, мягко говоря, некомфортной. Во-вторых, есть работа, есть фотография, а есть еще и фотография как работа. Другими словами, я не хотел бы, чтобы тысячи моих рабочих снимков лежали вперемешку с тысячами же моих ху-

дожественных фотографий. Если задачи не пересекаются, то имеет смысл для каждого большого проекта создавать свой каталог.

Если с каталогом все понятно, перейдем к фотографиям. Как вы уже начали догадываться, сами снимки программа не хранит. Где же они тогда?

Разработчики Lightroom полагают, что лучшая идея хранить фотографии — это обзавестись отдельным вместительным диском, объемом никак не меньше 500 Гбайт. Этого хватит в лучшем случае на два года, если вы снимаете в RAW. Но диск диску — рознь. Так как любой нормальный человек крайне болезненно относится к потере фотографий, диск нужен предельно надежный. С каждым годом на рынке все больше появляется специализированных HDD-накопителей, позволяющих эффективно и, главное, безопасно хранить большие объемы данных. Абсолютно невозможно порекомендовать какую-то конкретную модель, но можно сказать, что при выборе такого накопителя главными параметрами являются скорость работы (а это в том числе и способ подключения к компьютеру), объем и возможность резервного копирования — в идеале это должно быть хранилище с RAID-массивом. На данный момент эта технология дает практически полную гарантию сохранения информации даже при повреждении дисков.

Многие фотографы хранят фотографии на DVD- или CD-дисках. Мне не кажется это удачной идеей. Не хочу вступать в полемику с невидимыми оппонентами в Lightroom можно работать с файлами, записанными на такие диски, даже не копируя их на жесткий диск, что весьма удобно. Но в моем случае такая идея жила лишь до первой, не выдержавшей длительного хранения болванки. И сегодня мне уже не важно, что явилось причиной — механическое повреждение или нестабильность конкретного экземпляра диска — фотографии остались только в моей памяти.

Сам процесс переноса фотографий с флэш-карты фотоаппарата на жесткий диск может происходить разными путями, все зависит от ваших предпочтений и стиля работы. Это можно сделать вручную, можно воспользоваться "родным" ПО камеры, а можно и с помощью Lightroom, во время импорта.

Так или иначе, но как только съемки закончились, мы переносим фотографии на диск нашего компьютера. Хорошо, если это какая-то постоянная папка. Сортировка фотографий непосредственно на диске в принципе не актуальна, если работать в Lightroom. Однако желательно, чтобы фотографии хранились в некотором порядке. Как правило, это сортировка по датам и тематическим папкам.

Говоря о хранении фотографий, нельзя не упомянуть о формате DNG. В первую очередь это будет важно тем, кто снимает в RAW-формате.

Возможно, вы обращали внимание, что если не снимать в JPEG, то у каждой марки камеры свой формат RAW-файлов — CR2 у Canon, SR2 у Sony, NEF у Nikon и т. д. Это создает ряд существенных проблем при работе с такими файлами. Например, если модель камеры более новая, чем версия программы обработки (Lightroom одна из таких программ), то приходится искать обновление, а это зачастую создает известные трудности.

В 2004 г. компания Adobe представила новый универсальный открытый формат RAW-файлов — DNG (Digital Negative Specification). Основной идеей было создание единого формата для всех камер, что избавило бы разработчиков программного обеспечения, в первую очередь саму Adobe, от постоянного обновления конвертеров при выходе какой бы то ни было новой модели фотокамеры. А нас — от поиска этих обновлений.

Преимущества DNG-формата очевидны. Это и возможность открыть его в любой версии конвертера, и несколько меньший объем — порядка 15%. Уже только это может заставить задуматься: сэкономить 10—15 Гбайт на сотню — совсем не лишнее

Несмотря на то, что DNG — открытый формат, т. е. любой производитель камер может использовать его в качестве "родного" RAW, на данный момент благое начинание поддержали только Hasselblad, Leika, Ricon и Samsung. Не хочу сказать ничего плохого об этих уважаемых компаниях, но продукцию первых трех трудно назвать массово-популярной. Подавляющее количество наших соотечественников снимает на Canon, Nikon и Sony.

Жаль, конечно, но возможность конвертации из RAW в DNG у нас все же остается. Причем в Lightroom это может происходить непосредственно при импорте.

### Импорт

Для того чтобы приступить к импорту фотографий, уже находящихся на диске, обратитесь к команде **File ► Import Photos** или нажмите кнопку Import в нижней части левой панели (рис. 1.1). Откроется окно импорта. Впрочем, иногда это окно может появиться и без нашей команды. Если к компьютеру подключить фотоаппарат или в картридер вставить флэш-карту, программа сочтет это сигналом для начала импорта. Не знаю, как вам, а меня эта опция раздражает - если человек подключает камеру, только чтобы скопировать с нее снимки, то эта опция будет весьма уместна, ну а если в моем картридере постоянно что-то находится? Или, вот, например, мой смартфон система тоже считает картридером и даже видит там карту памяти, но у меня нет желания импортировать в Lightroom ее содержимое!

Lightroom File Edit Library Photo Metadata  $\vee$ New Catalog... Open Catalog...  $\Omega$ Lr LIGHTR **Open Recent** ь ▼ Navigator Optimize Catalog... Import Photos...  $\Omega$ Import from Catalog. **Auto Import** í. Export... 介单F **Export with Previous TO HE Export with Preset** ь Export as Catalog... Plug-in Manager... 个部, Plug-in Extras b **Show Quick Collection**  $HRB$ Save Quick Collection... **T** #B ▼ Catalog **Clear Quick Collection**  $Q$  $H$  $B$ All Photograph Set Quick Collection as Target 工企部B **Ouick Collecti Library Filters** þ Page Setup...  $Q$   $HP$ ▼ Folders Print... **第P v** Collections ▼ Publish Services  $\ddot{}$ Hard Drive **Flickr** HI O XY H. Import...

Если вы думаете так же, как и я, то эту опцию стоит отключить прямо сейчас: для этого понадобится открыть настройки программы — на Mac это **Lightroom Preferences...**, на PC — **Edit Preferences**.

Снимите флажок **Show import dialog when a memory card is detected** (рис. 1.2), и программа прекратит приставать к вам по пустякам. И приступим же, наконец, к экспорту.

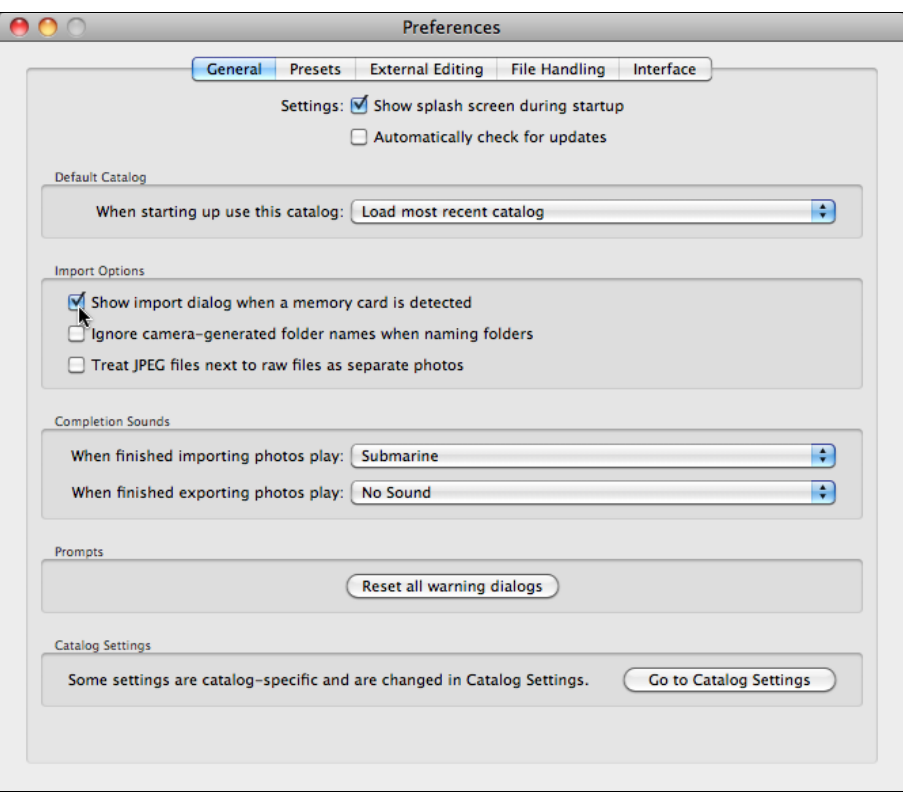

**Рис. 1.2.** Диалоговое окно **Preferences**

Кнопка **Import** нажата, и на экране появляется окно, как на рис. 1.3.

Это свернутый, маленький вариант окна импорта, и прежде чем его развернуть, разберемся, что здесь есть.

| <b>FROM</b> Untitled<br>$\bigcirc$<br>All photos              | $\rightarrow$ |          | <b>Copy as DNG</b> Copy Move Add<br>Convert to DNG in a new location and add to catalog | $\rightarrow$ | <b>10</b> Macintosh HD<br>/ Users / Martin / Pictures                                              |
|---------------------------------------------------------------|---------------|----------|-----------------------------------------------------------------------------------------|---------------|----------------------------------------------------------------------------------------------------|
| Metadata Preset<br>None<br>扫                                  | e             | Keywords |                                                                                         |               | √ Into Subfolder<br>le<br>Organize By date<br>$\overline{\mathbf{e}}$<br>Date Format 2010 April 04 |
| 551 photos<br>$\overline{\phantom{a}}$<br>$7$ GB <sup>*</sup> |               | Preset:  | None $\div$                                                                             |               | Cancel<br>Import                                                                                   |

**Рис. 1.3.** Окно, появившееся после нажатия кнопки **Import**

В левом верхнем углу, там, где написано слово **FROM**, нам предлагается выбрать место расположения файлов, которые нужно импортировать. В ситуации на рис. 1.4 была выбрана безымянная (**Untitled**) флэш-карта. Если файлы для импорта лежат в другом месте, нужно выбрать иной источник, для чего следует нажать на стрелку справа от слова **FROM**.

| FROM  <br>Untitled<br>All photos<br>Metadata Preset<br>None | Copy as DNG<br>Copy<br>Devices:<br>Untitled |  |  |
|-------------------------------------------------------------|---------------------------------------------|--|--|
| . .<br>. .                                                  | <b>NO NAME</b><br>Files:<br><b>Desktop</b>  |  |  |
| 551 photos<br>$7$ GB*                                       | <b>Pictures</b><br>Other Source             |  |  |
|                                                             | Recent:<br><b>Clear Recent Paths</b>        |  |  |
|                                                             | $\vee$ Include Subfolders                   |  |  |

**Рис. 1.4.** Выбрана безымянная флэш-карта

В первой группе списка находятся так называемые "устройства" — в моем случае это флэш-карта и смартфон, в котором компьютер также обнаружил флэшку "NO NAME". Обратите внимание, что внешний диск в этой группе отображаться не будет.

В группу **Files** вошли системные папки Desktop и Pictures. Пункт **Other Source** в этом случае полезнее всего, т. к. с его помощью можно выбрать любое место на любом диске.

Группа **Recent** предназначена для повторного обращения к предыдущему месту импорта, что довольно удобно, особенно если в вашей работе есть некоторая система.

По центру верхней части окна расположены переключатели четырех алгоритмов импорта (рис. 1.5):

 **Copy as DNG** — программа переконвертирует исходные файлы в формат DNG, скопирует в рабочую папку, которую мы укажем несколько позже, и добавит в каталог;

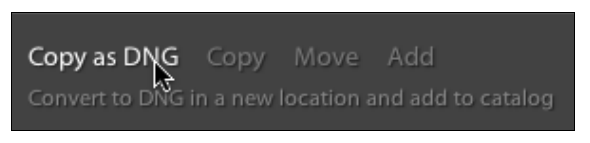

**Рис. 1.5.** Алгоритмы импорта

- **Copy** файлы будут скопированы в рабочую папку и добавлены в каталог;
- **Move** файлы будут перенесены (т. е. файлы на исходном носителе после копирования будут удалены) в рабочую папку и добавлены в каталог. Выбор этого пункта мне кажется несколько сомнительным. Многие со мной согласятся, что

как-то спокойнее сначала убедиться, что копирование прошло успешно, и только тогда удалить исходные файлы;

 **Add** — добавление информации о файлах в каталог без копирования самих файлов. Эта команда выбирается в тех случаях, когда файлы помещаются в рабочую папку без привлечения Lightroom.

Как вы заметили, в первых трех пунктах требуется указать программе, куда копировать файлы — рабочую папку. Это словосочетание — чистая условность, так можно назвать любую папку, где есть хоть один известный программе файл.

При нажатии на стрелку рядом со словом **TO** в правой части панели появится список, в котором сейчас, при первом запуске программы, нам может пригодиться лишь пункт **Other Destination** (рис. 1.6). Выбрав этот пункт, укажите папку, куда будут копироваться файлы при этом импорте.

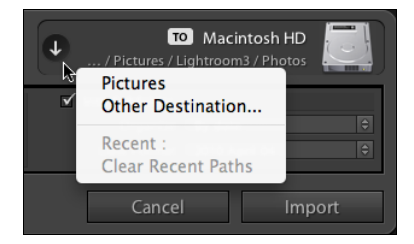

**Рис. 1.6.** Выбор пункта **Other Destination Рис. 1.7.** Сортировка файлов в папке,

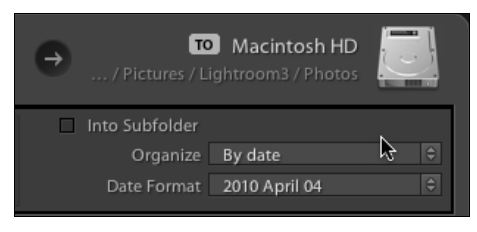

где хранятся фотографии

Если вы копируете все время в одно и то же место, обращаться каждый раз к этому пункту без надобности не нужно — программа помнит, куда вы копировали прошлый раз. Однако всякий раз при импорте убедитесь, что путь указан верно. Если это не так — в группе **Recent** будут доступны для выбора все папки, которые вы когда бы то ни было использовали для копирования файлов.

После того как вы указали место, необходимо определиться с порядком сортировки — как организована папка, куда Lightroom складывает фотографии. Для настройки этой организации предназначено поле, находящееся непосредственно под кнопкой **TO** (рис. 1.7).

Обычно организация осуществляется по дате снимка. То есть программа создает отдельные папки по датам. При необходимости эту структуру можно поместить внутрь специальной папки — для этого установите флажок **Into Subfolder** и введите в появившееся поле имя подпапки. Эта опция актуальна, если вы предпочитаете организовывать свой архив скорее по событиям, чем по датам.

При этом от организации по датам можно и вовсе отказаться. В раскрывающемся списке **Organize** помимо пункта **By date** есть пункт **Into one folder**. В этом случае все фотографии будут складываться в одну папку. Это более хлопотный подход, т. к. всякий раз приходится создавать новую папку, но и ориентироваться в таком архиве бывает легче.

Если все же вы выбрали сортировку по дате, обратите внимание на раскрывающийся список **Date Format** (рис. 1.8).

Косая черта (/) в пунктах означает создание отдельного каталога для года, месяца или дня. Например, 2010/04-04 означает, что в папку 2010 будут добавляться папки для каждого дня каждого месяца.

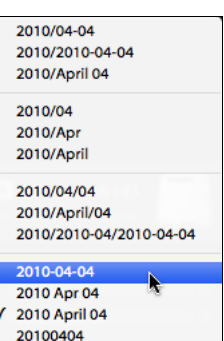

**Рис. 1.8.** Варианты сортировки

Вторая группа списка предлагает создавать лишь папки для годов и месяцев, без разделения на дни. Третья группа создаст отдельные папки для годов, в них — отдельные папки для каждого месяца, внутри которых будут папки для каждого дня. Четвертая группа предполагает создание отдельной папки для каждого дня, без деления на годы и месяцы.

Выбирая сортировку по дате, обратите внимание вот на какой момент: к установке даты непосредственно в фотоаппарате нужно относиться теперь более серьезно. Lightroom использует дату, сохраненную в метаданных снимка, и если эта дата окажется неверной, вы можете потратить довольно много времени, чтобы найти нужные снимки. Изменить любые метаданные, в том числе и дату создания снимка, довольно просто, но это может отнять некоторое время, а самое обидное, что после этого придется вручную переименовывать неверные имена папок.

### **Переименование файлов при импорте**

Непосредственно под пунктом **File Handling** находится набор опций для переименования файлов при импорте — **File Renaming** (рис. 1.9). Эта опция доступна лишь для тех режимов импорта, где происходит копирование файлов, в режиме **Add** он отображаться не будет.

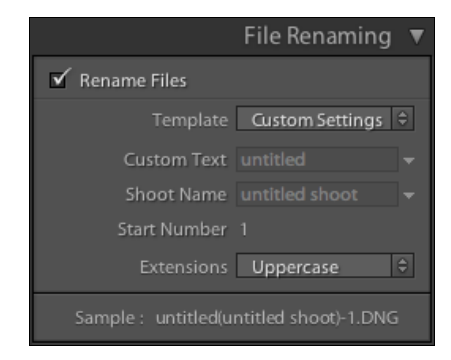

**Рис. 1.9.** Опции переименования файла при импорте

Необходимость отказа от имени файла, созданного фотоаппаратом, может возникать по разным причинам, а может и не возникать вовсе. Все зависит от вашего стиля работы.

Поводом для переименования может стать работа с большим количеством снимков — с десятками, сотнями тысяч. Организовать такой большой архив довольно непросто, базовых возможностей программы оказывается недостаточно, и требуется вмешательство человека. Впрочем, многим людям вообще свойственна аккуратность, и это тоже повод переименовать файлы для придания им некоторой структуры, даже если их и не очень много. Некоторые фотографы организуют файлы по принципу пленочного архива, где кадры индексируются по номеру катушки и номеру кадра, а в больших архивах еще и по категориям, по годам и т. д. Большинство таких вариантов вполне реализуемо в Lightroom.

Переименование файлов происходит по заданному шаблону, который можно выбрать из списка Template или создать самому, выбрав в этом списке пункт Edit. Разобраться в предустановленных шаблонах не составит труда, как только вы создадите свой.

При выборе пункта **Edit** открывается редактор шаблонов (рис. 1.10). В верхней части окна находится собственно редактор, в который можно вводить текст и текстовые переменные — лексемы. Над окном отображается пример того, что получится при переименовании.

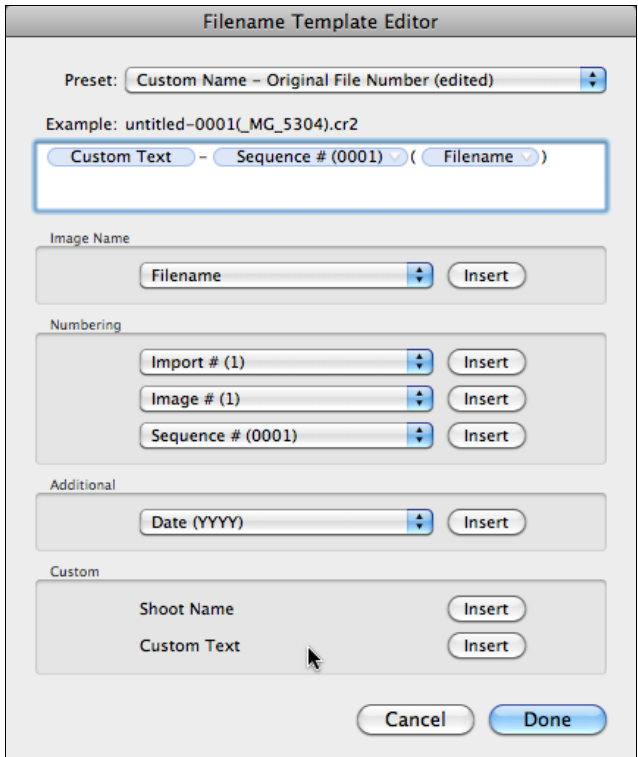

Рис. 1.10. Редактор шаблонов

Перед созданием нового шаблона лучше будет удалить из этого окна все, что там есть. Логика дальнейших действий такова:

- 1. Непосредственный набор в окне редактора создает постоянные, неизменные части имени. Это могут быть как редко изменяемые слова, такие как имя или инициалы фотографа, так и служебные - всякого рода разделители (скобки, черточки, предлоги и т. д.). Обратите внимание: в Lightroom нельзя использовать пробел в имени файла.
- 2. Группа текстовых переменных **Custom** позволяет добавить в имя некоторую часть, которую можно изменять всякий раз при переименовании, не обращаясь в редактор шаблонов. В этом случае в File Renaming будут активны соответствующие поля (см. рис. 1.9). По сути, между Shoot Name и Custom Text никакой разницы нет, разве что это дает возможность больше варьировать имена. Чтобы добавить в шаблон переменную, нажмите кнопку Insert справа.
- 3. Группа Image Name позволяет включать в состав нового имени исходное имя файла (Filename) или только его числовой индекс (Filename number suffix).
- 4. Numbering (счетчики) дают возможность пронумеровать файлы. Несмотря на то, что выпадающих списков три, всего здесь четыре типа счетчиков.
	- Import счетчик импортов. Позволяет пронумеровать операции импортов. Всякий раз, когда используется шаблон, включающий в себя эту переменную, программа добавляет к счетчику единицу. Обратите внимание на то, что если при импорте не использовалась эта функция, счетчик не изменится. Например, вы десять раз провели импорт, переименовывая файлы с добавлением переменной Import. Всякий раз к имени добавлялось новое число: первый раз — единица, второй — двойка, последний раз — десять. Затем вы импортировали некоторое время без переименования, и когда в очередной раз снова обратитесь к счетчику импортов, он добавит число 11, хотя по факту это будет уже совсем не одиннадцатый импорт. Чтобы откорректировать это число, откройте настройки каталога Edit ▶ Catalog Settings (PC), Lightroom ▶ Catalog Settings (Мас) и исправьте значение поля Import Number (рис. 1.11). Обратите внимание на то, что в этом поле задается значение нового, а не предыдущего импорта.
	- Image счетчик файлов. Эта переменная добавит к имени файла его порядковый номер в истории добавления файлов в каталог. Ее использование и настройка полностью аналогичны настройкам переменной Import - счетчик файлов корректно работает лишь в том случае, если эта опция использовалась при переименовании файлов, непереименованные снимки или переименованные без этой переменной программа не считает.
	- Sequence просто порядковый номер. По умолчанию он всегда начинается с единицы, но при желании вы можете задать любое число в поле Start Number B File Renaming.
	- Total эта переменная добавит в имя файла общее число файлов импортируемых в данный момент. Сама по себе она, как правило, бесполезна и используется в составе конструкции "[такой-то номер] из [такого-то количества]".

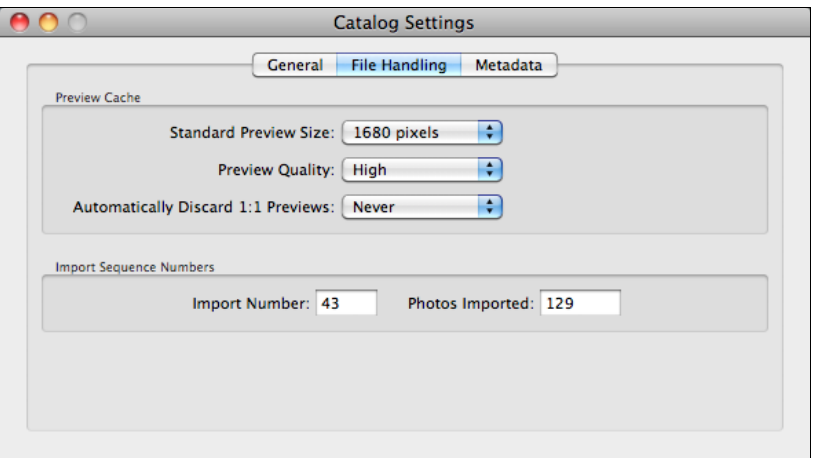

Рис. 1.11. Диалоговое окно Catalog Settings

Настроив шаблон, перейдите к верхнему выпадающему списку **Preset** (см. рис. 1.10) и выберите пункт Save Current Settings As New Preset. Назовите этот шаблон таким образом, чтобы вам точно было понятно, как он будет работать, например, таким образом: "Имя-номер-(индекс)". Нажмите кнопку Create, а затем кнопку Done.

Теперь в File Renaming в списке Template появится ваш шаблон. В зависимости от его конструкции могут быть активны дополнительные поля - Custom Text, Shoot Name и Start Number. Будьте внимательны при выборе шаблона — ошибка может здорово усложнить дальнейшую работу в программе, это действие нельзя отменить команлой Undo.

Если переименование файлов уже на данном этапе имеет для вас серьезное значение, я советую перейти к главе 11 и прочитать соответствующий раздел, посвященный общей логике переименований файлов в Lightroom.

#### Метаданные

При добавлении фотографий в каталог обычно требуется произвести некоторые действия с метаданными и ключевыми словами.

*Метаданные* — это особый информационный блок, содержащийся в любом графическом файле. Часть этой информации создается камерой, часть - программой обработки, что-то мы вводим сами. Ключевые слова, в отличие от метаданных, - это атрибут файла в каталоге Lightroom, облегчающий поиск снимка. Впоследствии, ключевые слова также могут быть включены в метаданные.

В зависимости от того, насколько серьезно вы относитесь к своим фотографиям, бывает нелишним добавить в метаданные некоторую информацию о себе. Здесь удобно создать шаблон, по которому эта информация будет добавляться в метаданные всех снимков, импортирующихся в Lightroom. Разумеется, эти данные будут доступны и другим программам, способным читать метаданные.

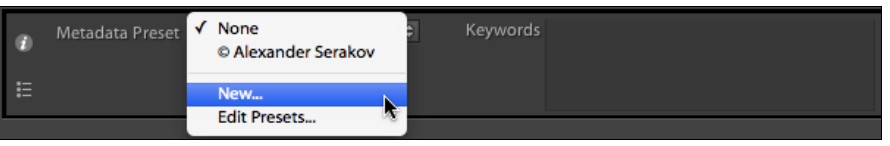

**Рис. 1.12.** Пункт **New** в выпадающем списке **Metadata Preset**

В выпадающем списке **Metadata Preset** выберите пункт **New** (рис. 1.12).

В открывшемся окне (рис. 1.13) основной интерес для нас представляют пункты **IPTC Copyright** и **IPTC Creator**. IPTC (International Press Telecommunications Council, Международный союз прессы и телекоммуникаций) — организация, предложившая универсальный формат данных, подтверждающих авторские права на медиаданные, в том числе на фотографии.

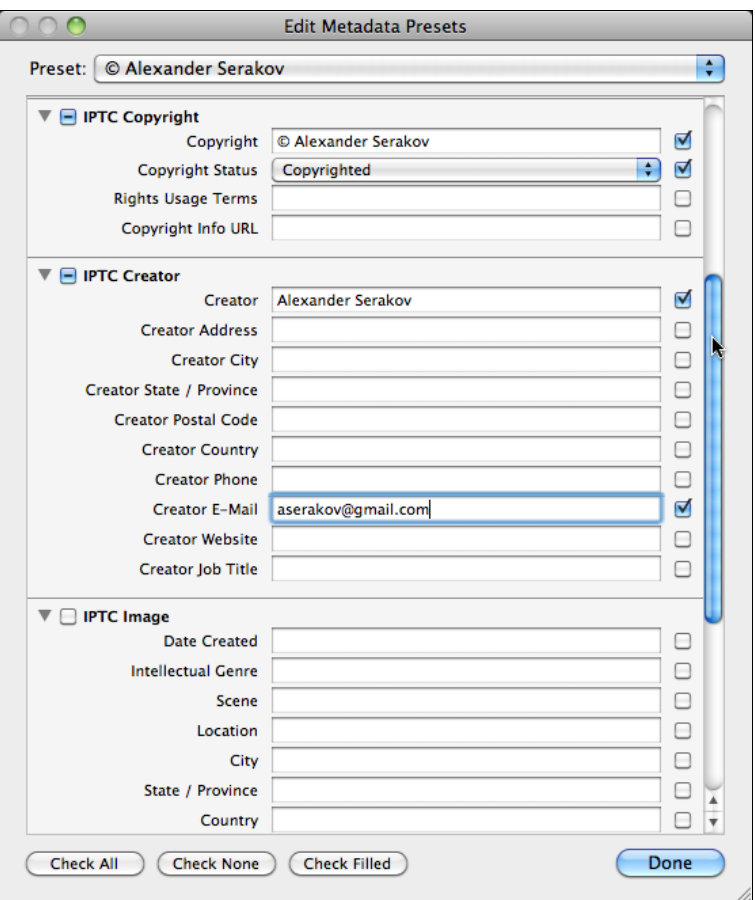

**Рис. 1.13.** Диалоговое окно **Edit Metadata Presets**

Многие относятся довольно скептически к авторскому праву: дескать, в России это никого не интересует. Но закон есть закон, и статья 1271 Гражданского кодекса РФ вполне однозначно регламентирует исключительные права авторов. Для того чтобы